# **AFO 213 – Order summary**

# **213.1 Introduction**

With this AFO you can generate summaries of the purchase orders that have been input. These can be compiled in four ways, namely by budget, supplier, requester or destination. You can select the summary of your choice in the menu screen that is displayed when you select this AFO. The options available are discussed in more detail below. The procedure to be followed for all four summaries is virtually identical so we will only give step by step instructions on how to create a summary by supplier, but pointing out any differences in the other types of summary.

### **Note**

Only non-archived purchase orders will be displayed.

After choosing this AFO a menu will be displayed:

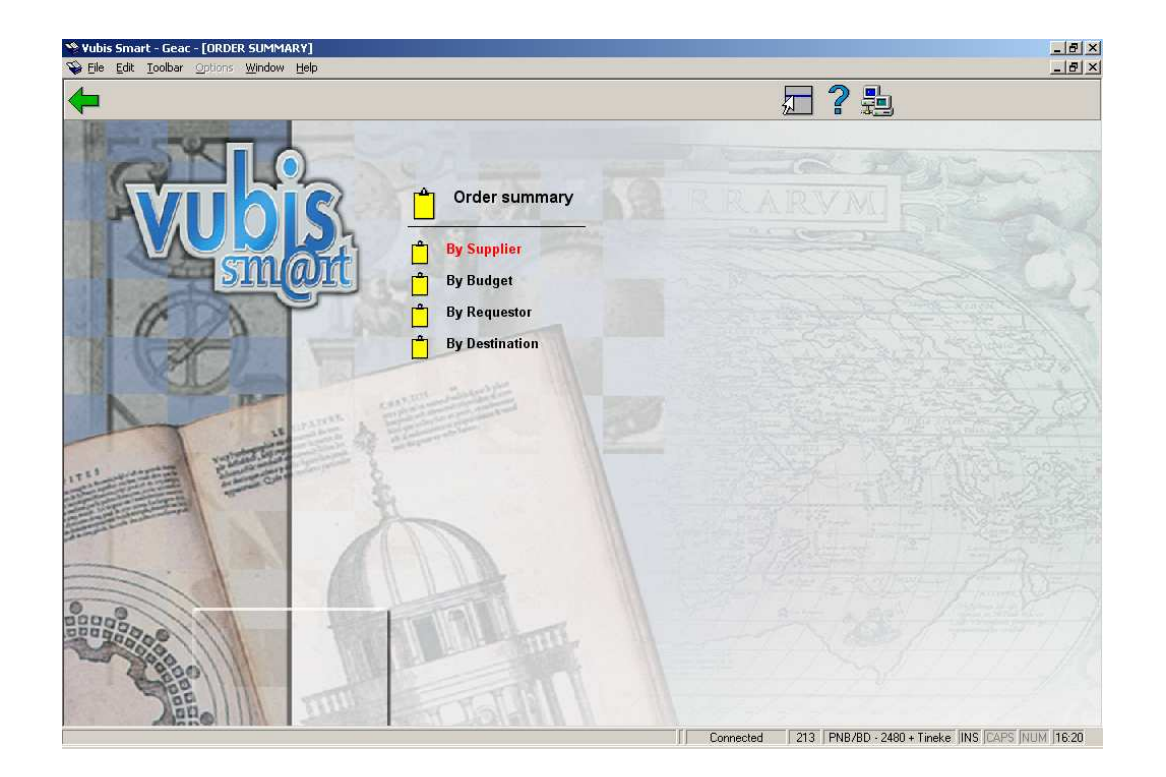

The menu options are described in the next sections.

# **213.2 By Supplier**

An input screen will be displayed when you select this menu option.

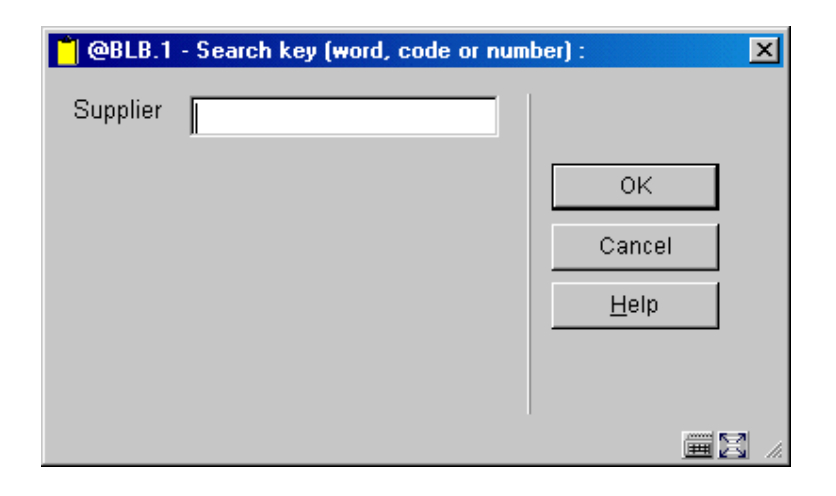

Input the name or partial name of the supplier here. A survey screen with a list of suppliers (that comply with the specified criterion) will be displayed. If you have defined a supplier code you can enter it here. Alternatively you can enter the internal number of a supplier if you know it. In both of these cases a survey screen for that supplier will be displayed immediately. (The procedure is the same for generating a summary by budget, destination code or requester.)

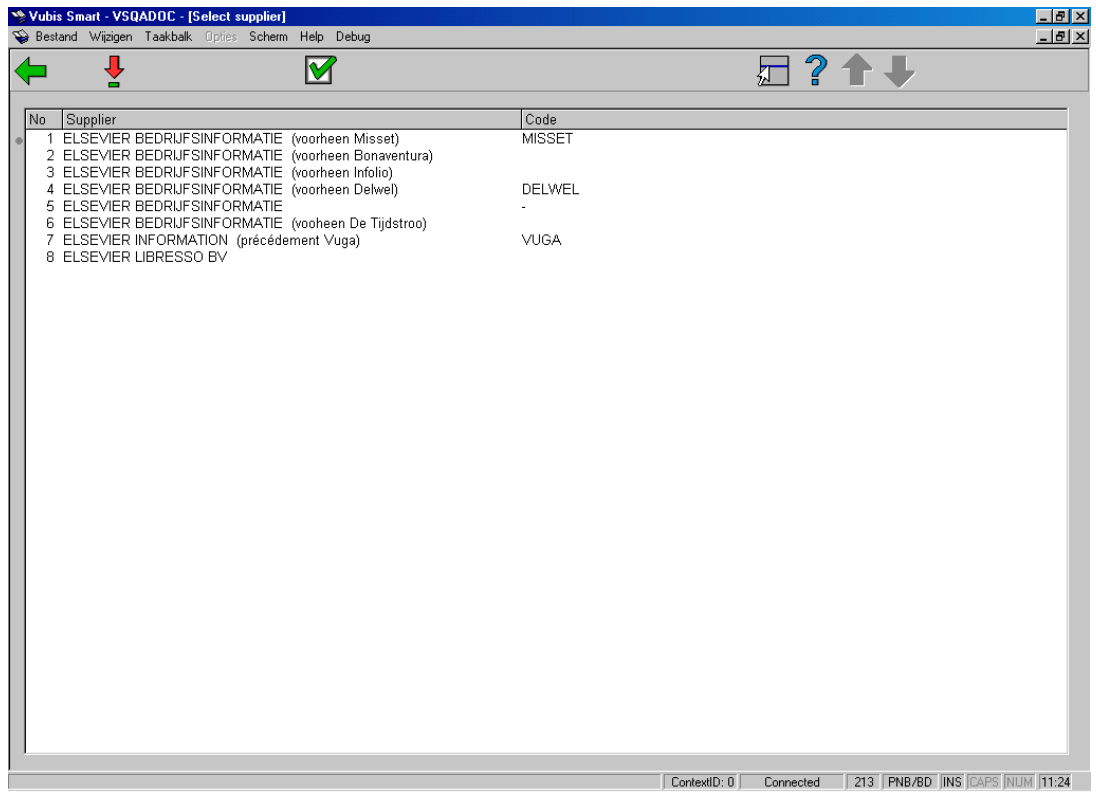

**Options on the screen** 

**Choose supplier** - Select the supplier and click on this option. A survey screen will be displayed with the details of that supplier. Use the screen option **'Continue'** to obtain a survey screen of all the purchase orders on order from that supplier.

**Select and continue**: Select the supplier and click on this option .You are immediately taken to a survey screen of all the purchase orders on order from that supplier. If there are no orders for a supplier, a message will appear: "no orders registerd !".

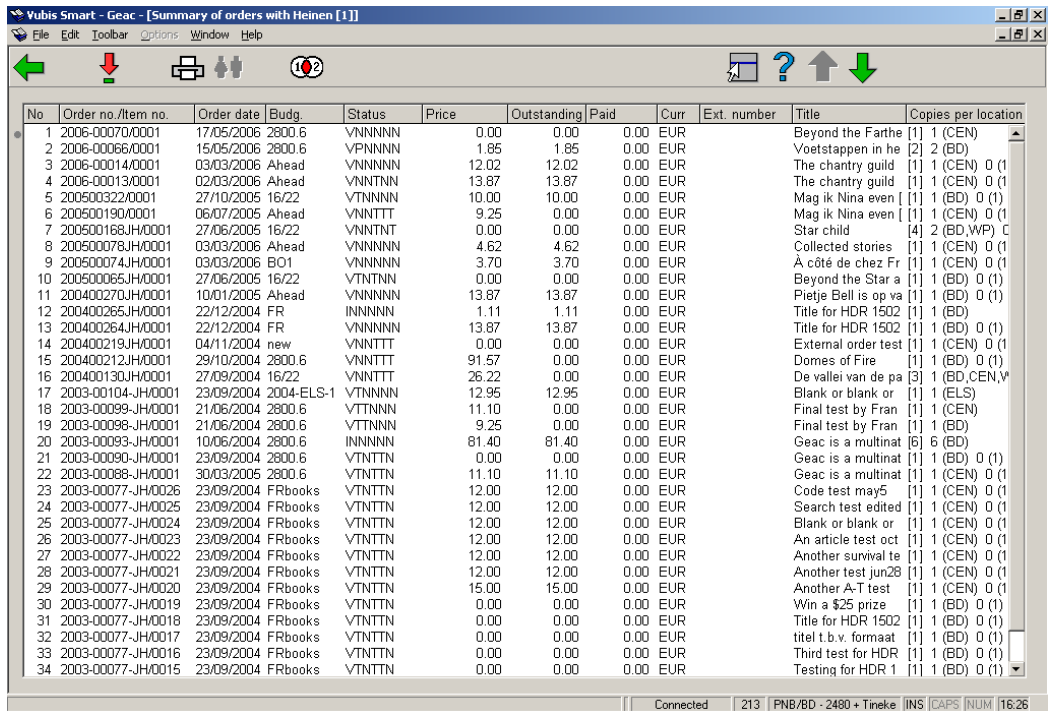

### **Columns on the screen**

**No**: a line number;

**Order no./item no.**: the order number - an '!' (exclamation mark) after this number means that this purchase order has been locked;

**Order date**: the order date;

**Budg.**: the budget(s);

**Status**: the order status;

**Price**: the total budget commitment amount (V price);

**Outstanding**: the outstanding amount for this order (this can be the same as the order price, zero when everything has been paid, odr a different amount is a partial payment has been made);

**Paid**: the amount paid for this order;

**Curr**: the unit of currency of the committed price;

**Ext.number**: an optional external (order)number;

**Title**: part of the title;

**Copies per location**: the total number of copies order, with a subdivision in copies ordered per location;

The system displays the total committed price at the end of this summary. This total is cumulative up to and including the last purchase order displayed on the screen (including all the orders displayed before); it is not the general total of all purchase orders on order from this supplier.

#### **Note**

The budget commitment amounts are displayed regardless of the status of the purchase order regarding invoicing or payment. Useful financial information cannot be obtained from these summaries.

#### **Screen options**

**Detailed info (+)** - select a purchase order and click on this option to display detailed information on it.

**Create savelist** - with this option you can save the summary in a save list. When you select this option an input screen will be displayed. Enter the name of the save list you want to use or select one from the list.

**Remove requester**- with this option you can delete the requester from all the purchase orders displayed.

**Restrict orders to be viewed** - with this option you can select the purchase orders displayed by date, status of the purchase order, order type and budget. If you select this option an input screen will be displayed on which you can input the desired criteria.

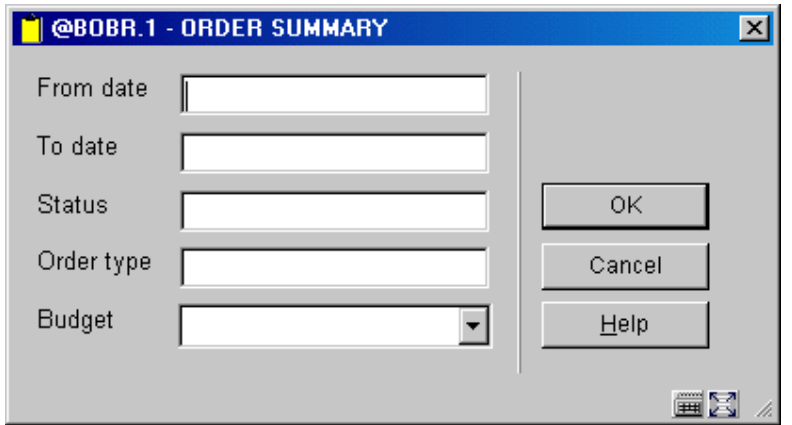

### **Fields on this screen**

**From date** - input the date on which you want the summary to start;

**To date** - input the date on which you want the summary to end;

**Status** - input the status of the purchase orders to be displayed. You can use an '\*' (asterisk) as wild card. If you enter one or more characters, wild cards will be added to make a total of 6 letters. Valid statuses are:

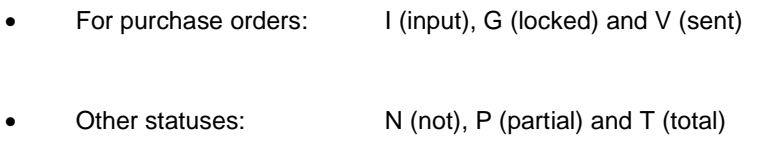

### **Example**

'G' becomes 'G\*\*\*\*\*'. All purchase orders with a status beginning with 'G' (locked, entered in final print file).

'V\*\*T' becomes 'V\*\*T\*\*'. Only purchase orders with the order status sent and for which the status of the first reminder is total (regardless of their status regarding receipt, invoice registration, second reminder and cancellation) will be displayed.

**Order type** - input a valid order type of the purchase orders to be displayed. You can use an '\*' (asterisk) as wild card. If you enter one or more characters, wild cards will be added to make a total of 4 letters.

### **Example**

'\*E' becomes '\*E\*\*'. All the external purchase orders will be displayed.

If you input '\*\*\*R' all the retro purchase orders will be displayed.

**Budget** - enter a budget or select one from the dropdown list

After one or more criteria have been input, a survey screen will be displayed with the purchase orders that fulfil these criteria. If no orders fulfil the criteria the message 'No purchase orders noted' will be displayed.

## **213.3 By Budget**

If you select this menu option an input screen will be displayed. You follow virtually the same steps as for "**By Supplier**". See section 213.2 above. Here you can restrict the summary to date, status, type of order and supplier.

# **213.4 By Requester**

If you select this menu option an input screen will be displayed. You follow virtually the same steps as for "**By Supplier**". See section 213.2 above. Here you can restrict the summary to date, status, type of order and supplier.

# **213.5 By Destination**

If you select this menu option an input screen will be displayed. You follow virtually the same steps as "**By Supplier**". See section 213.2 above. Here you can restrict the summary to date, status, type of order and supplier.

### • **Document control - Change History**

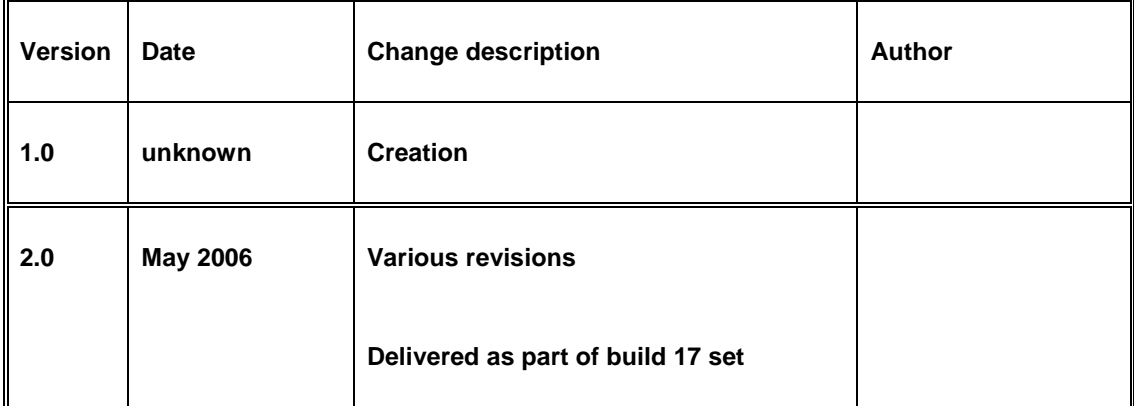